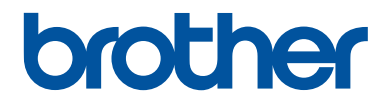

# **Руководство по применению**

Краткие пояснения часто выполняемых действий

**HL-L3210CW HL-L3230CDW HL-L3270CDW** 

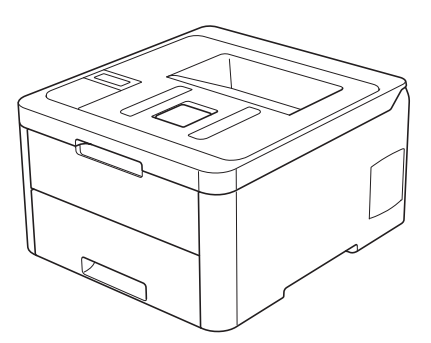

Компания Brother рекомендует хранить данное руководство рядом с устройством Brother, чтобы им можно было воспользоваться в любой момент.

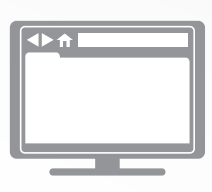

#### **Интерактивное руководство пользователя**

Более подробные инструкции, дополнительную информацию, а также сведения о технических характеристиках устройств см. в *Интерактивном руководстве пользователя* на сайте: support.brother.com/manuals

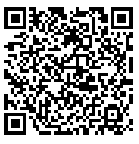

## **Где находятся руководства пользователя**

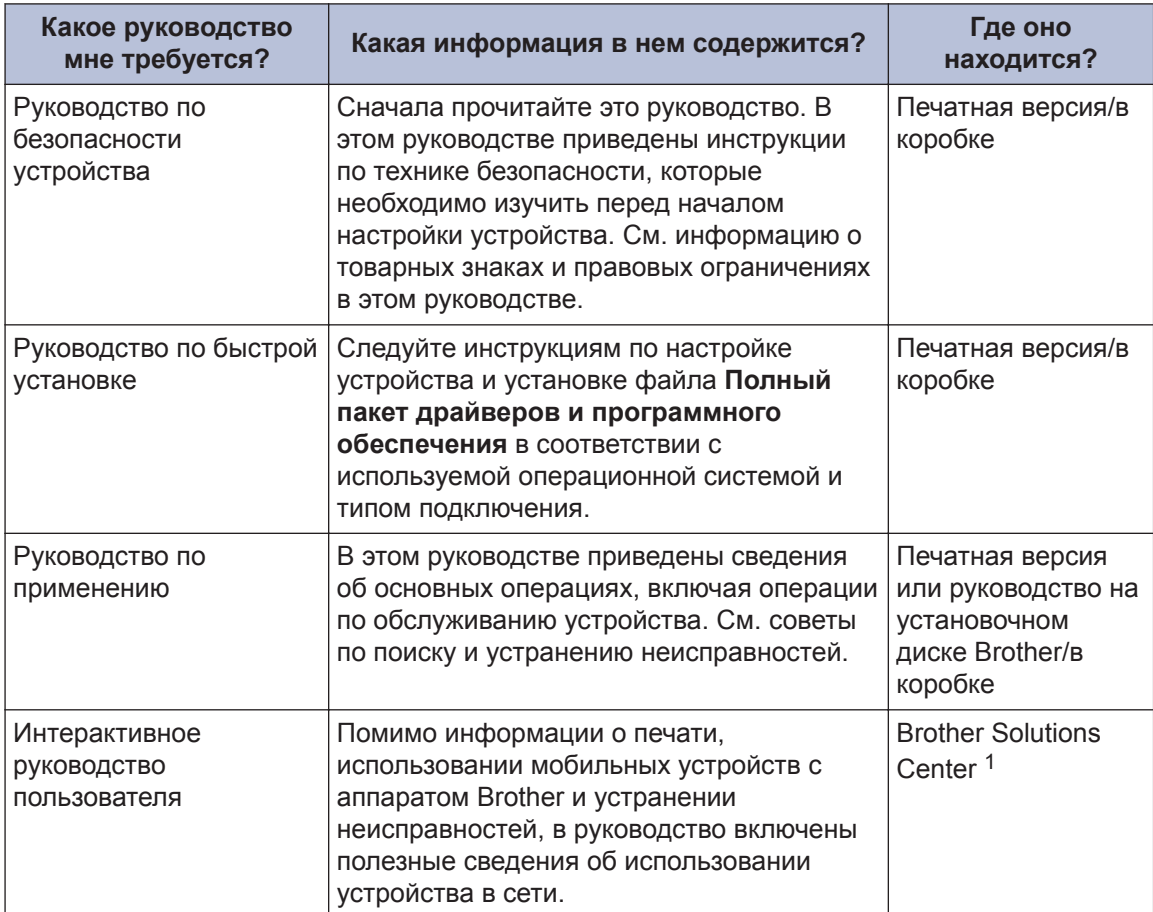

1 Перейдите по адресу support.brother.com/manuals.

### **Интерактивное руководство пользователя поможет вам узнать обо всех возможностях устройства**

Надеемся, что данное руководство окажется полезным для вас. Дополнительные сведения о возможностях вашего устройства см. в *Интерактивном руководстве пользователя*. Документ предлагает указанные ниже преимущества.

#### **Еще более быстрая навигация**

- Строка поиска
- Специальная панель навигации

#### **Исчерпывающая информация**

Все вопросы в одном руководстве

#### **Понятный интерфейс**

- Пошаговые инструкции
- Краткое содержание материала в верхней части страницы

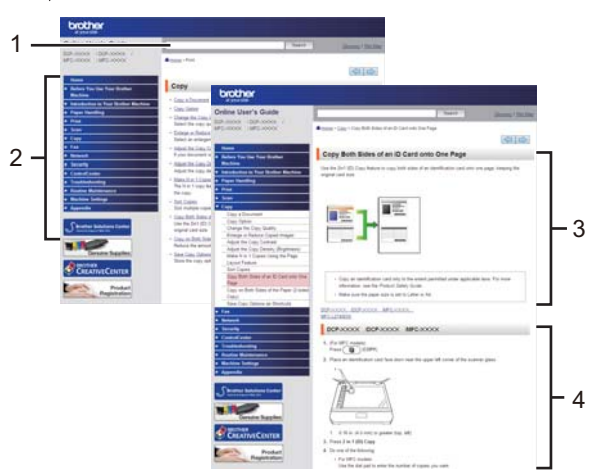

- 1. Строка поиска
- 2. Панель навигации
- 3. Краткое содержание
- 4. Пошаговые инструкции

#### **Доступ к интерактивным руководствам пользователя**

*Интерактивное руководство пользователя* и другие руководства см. на веб-сайте по адресу support.brother.com/manuals.

#### $(Windows^{\circledR})$

Кроме того, доступ к руководствам для необходимых устройств можно получить с помощью программного обеспечения Brother Utilities. Средство Brother Utilities входит в стандартный пакет установки. После установки его можно запустить с помощью ярлыка на рабочем столе или из меню **Пуск** Windows®.

### **Возникли вопросы или проблемы? Ознакомьтесь с ответами на часто задаваемые вопросы, решениями и видеороликами в Интернете.**

Перейдите на страницу **Часто задаваемые вопросы и устранение неполадок** используемой модели устройства на веб-сайте Brother Solutions Center по адресу support.brother.com

- **Несколько способов поиска.**
- **Отображение похожих вопросов для получения более подробной информации.**
- **Регулярные обновления на основе отзывов потребителей.**

©2018 Brother Industries, Ltd. Все права защищены.

**1 Общая информация**

## **Обзор панели управления**

Вид панели управления зависит от используемой модели устройства.

### **HL-L3210CW/HL-L3230CDW**

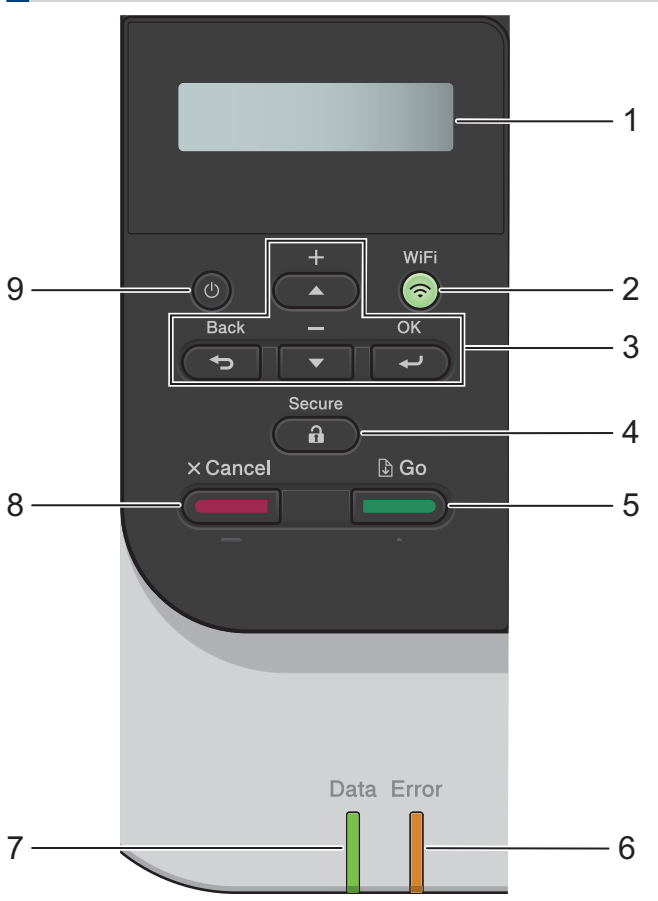

#### **1. Жидкокристаллический дисплей (ЖК-дисплей)**

Отображает сообщения, облегчающие настройку и использование устройства.

• Модели с поддержкой беспроводной сети

Если используется беспроводное подключение, четырехуровневый индикатор отображает уровень сигнала беспроводной сети.

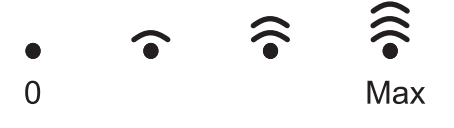

#### **2. Кнопка WiFi**

Запустите программу настройки беспроводной сети на вашем компьютере, а затем нажмите кнопку **WiFi**. Чтобы настроить беспроводное подключение между устройством и сетью, следуйте инструкциям на экране.

Если индикатор **WiFi** светится, это означает, что устройство Brother подключено к беспроводной точке доступа. Если беспроводное подключение разорвано или устройство находится в процессе подключения к беспроводной точке доступа, индикатор **WiFi** мигает.

#### **3. Кнопки меню**

#### **OK**

Нажмите для выбора отображаемого параметра. После изменения параметра происходит возврат к предыдущему уровню меню.

#### **Back (Назад)**

- Нажмите для возврата на предыдущий уровень меню.
- Нажмите для выбора предыдущей цифры при вводе чисел.

#### **a или b (+ или -)**

- Прокрутка меню и параметров.
- Нажмите для ввода или изменения буквы или цифры. Для ускорения прокрутки удерживайте нажатой кнопку ▲ или ▼. Когда отобразится необходимая буква или необходимое число, нажмите кнопку **OK**.

#### **4. Secure (Блокировка)**

Нажмите для печати сохраненных в памяти заданий печати (после ввода пароля из четырех цифр).

#### **5. Go (Перейти)**

- Нажмите для сброса некоторых сообщений об ошибках. Чтобы удалить все остальные сообщения об ошибках, следуйте инструкциям на ЖК-дисплее.
- Нажмите для печати данных из памяти устройства.
- Нажмите для выбора отображаемого параметра. После изменения настройки устройство вернется в режим готовности.

#### **6. Индикатор Error (Ошибка)**

Индикатор **Error (Ошибка)** мигает, когда на ЖК-дисплее отображается сообщение об ошибке или важное сообщение о состоянии устройства.

#### **7. Индикатор Data (Данные)**

Индикатор **Data (Данные)** мигает в зависимости от состояния устройства.

Если индикатор **Data (Данные)** светится, это означает, что данные находятся в памяти устройства. Если индикатор **Data (Данные)** мигает, это означает, что устройство принимает или обрабатывает данные.

#### **8. Cancel (Отмена)**

- Отмена текущей настройки.
- Отмена запрограммированного задания печати и удаление его из памяти устройства. Чтобы отменить несколько заданий печати, удерживайте нажатой кнопку **Cancel (Отмена)**, пока на ЖК-дисплее не отобразится сообщение [Отм. всех задан.].

#### **9. Включение/выключение питания**

- Нажмите кнопку  $\Phi$ , чтобы включить устройство.
- Чтобы выключить устройство, нажмите и удерживайте кнопку  $\left( \downarrow \right)$ .

### **HL-L3270CDW**

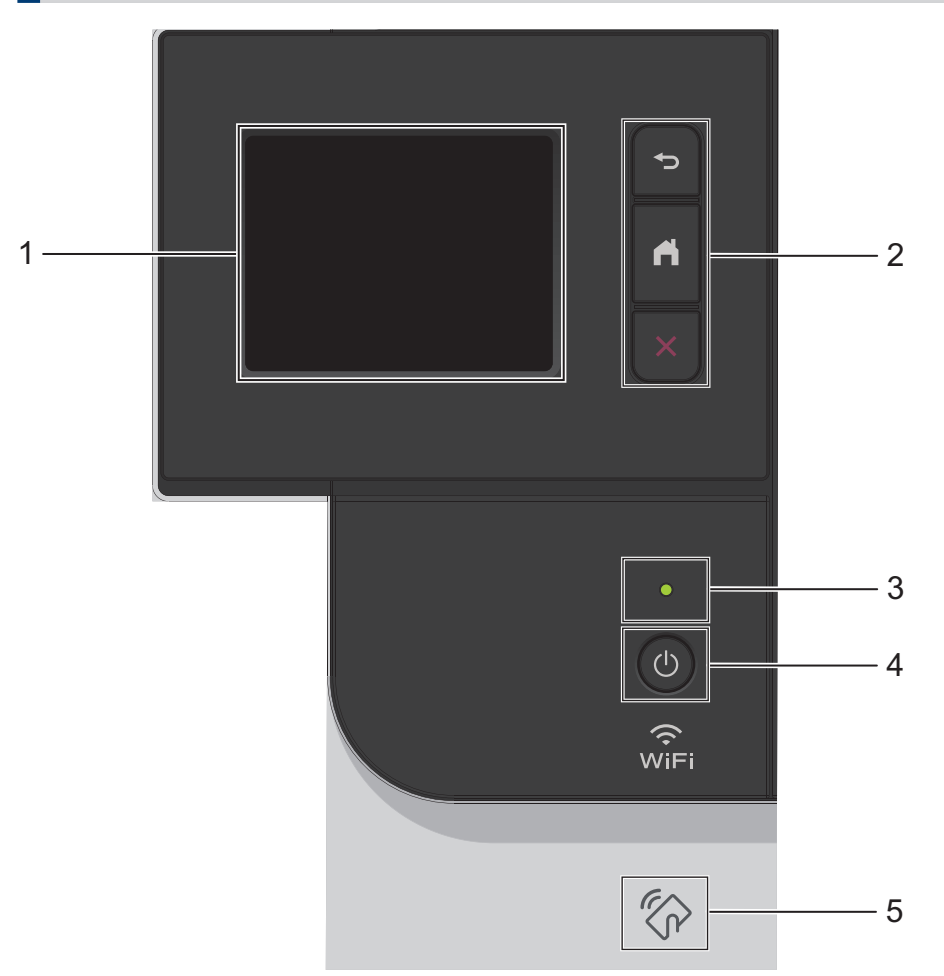

- **1. Сенсорный жидкокристаллический (ЖК) дисплей 67,5 мм** Чтобы выбрать пункт меню или параметр, коснитесь его на сенсорном экране.
- **2. Кнопки меню**

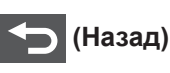

Нажмите для возврата к предыдущему меню.

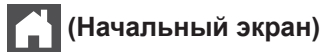

Нажмите для возврата к начальному экрану.

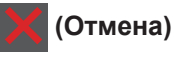

Нажмите для отмены операции. Нажмите для отмены запрограммированного задания печати и удаления его из памяти устройства.

#### **3. Светодиодный индикатор питания**

Светодиодный индикатор горит в зависимости от состояния питания устройства.

#### **4. Включение и выключение питания**

- Нажмите кнопку (Ф), чтобы включить устройство.
- Чтобы выключить устройство, нажмите и удерживайте кнопку  $\circled{0}$ .

#### **5. Технология ближней бесконтактной связи (Near Field Communication, NFC)**

Если ваше устройство на базе Android™ поддерживает функцию NFC, с его помощью можно печатать документы, коснувшись символа NFC на панели управления.

### **Обзор сенсорного ЖКдисплея**

**Связанные модели:** HL-L3270CDW

На начальном экране можно получить доступ к настройкам WiFi, сведениям об уровне тонера, параметрам и экрану функций.

В режиме простоя на начальном экране отображаются сведения о состоянии устройства. Если отображается этот экран, устройство готово к следующей команде.

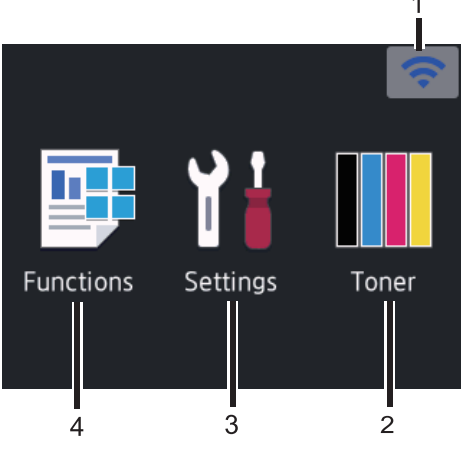

1. (**Сигнал беспроводной сети** )

Если используется беспроводное подключение, четырехуровневый индикатор на начальном экране отображает текущий уровень сигнала беспроводной сети.

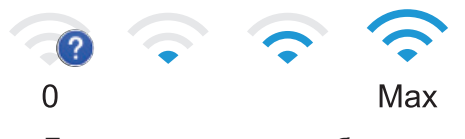

• Если сверху экрана отображается значок мігі, нажмите его, чтобы выбрать метод беспроводного подключения или изменить настройки установленного беспроводного подключения.

2. **[Тонер]**

Отображение оставшегося ресурса тонера. Нажмите для доступа к меню [Тонер].

### 3. **[Настройки]**

Нажмите для доступа к меню [Настройки].

Используйте меню настроек для доступа ко всем настройкам устройства Brother.

Если включена функция блокировки настроек, на ЖК-дисплее отображается

значок замка **. Чтобы изменить** 

настройки, необходимо разблокировать устройство.

### 4. **[Функции]**

Нажмите, чтобы получить доступ к экрану функций.

• **[Безопасная печать]**

Нажмите, чтобы получить доступ к функции безопасной печати.

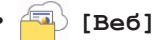

Нажмите для подключения устройства Brother к интернетслужбе.

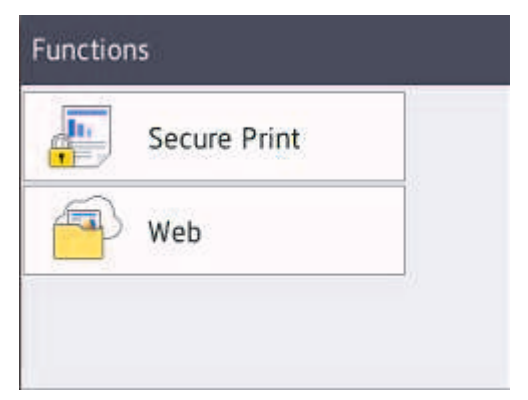

# **Предупреждающий значок** Cover is Open **Functions** Settings Toner При появлении сообщения об ошибке или необходимости сервисного обслуживания отображается предупреждающий значок . Чтобы просмотреть сообщение, нажмите затем —  $\mathbf{X}$  для возврата в режим готовности. **ПРИМЕЧАНИЕ** В данном устройстве применен шрифт,

разработанный компанией ARPHIC TECHNOLOGY CO., LTD.

**2 Загрузка бумаги**

### **Загрузка бумаги в лоток для бумаги**

Используйте лоток для бумаги при печати на бумаге указанных ниже типов.

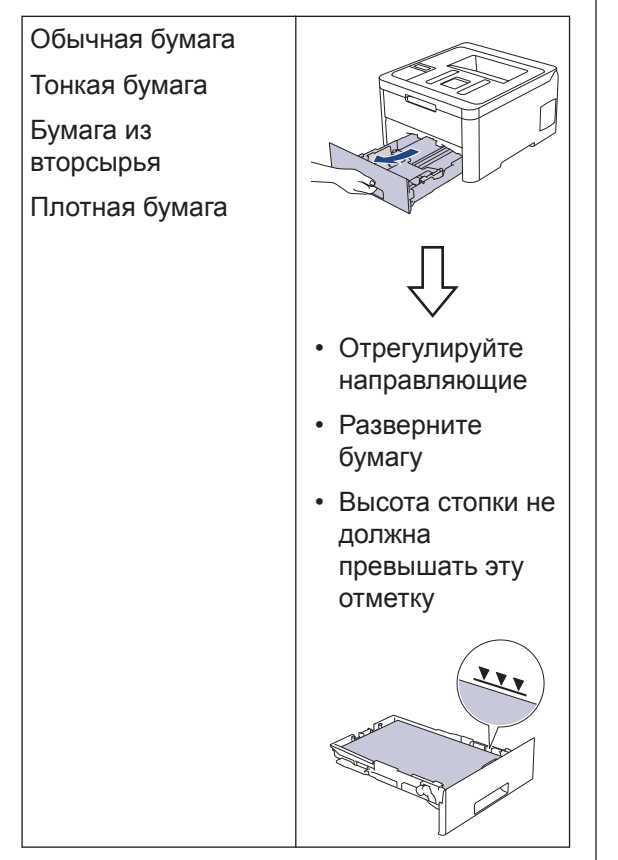

Более подробная информация >> *Интерактивное руководство пользователя*:*Загрузка бумаги в лоток*

### **Загрузка бумаги в слот для ручной подачи**

Используйте слот для ручной подачи при печати на носителях указанных ниже типов.

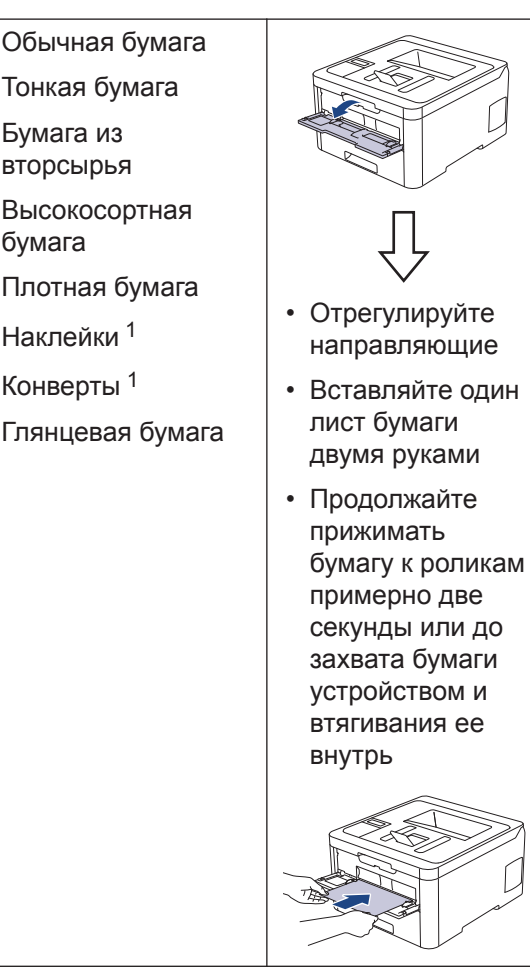

1 Перед печатью откройте заднюю крышку, чтобы она была в положении лотка для вывода бумаги лицевой стороной вверх и отпечатанные страницы подавались в него.

Более подробная информация >> *Интерактивное руководство пользователя*: *Загрузка бумаги в слот ручной подачи и печать из него*

**Устранение неисправностей**

Этот раздел поможет устранить проблемы, с которыми можно столкнуться при использовании устройства Brother.

### **Определение причины неполадки**

Большинство неполадок в работе устройства можно устранить самостоятельно.

Сначала выполните следующие проверки:

**A**

- Шнур питания устройства подсоединен правильно, а само устройство включено.
- Все оранжевые защитные элементы устройства удалены.
- (Для моделей с поддержкой сети) Точка доступа (для беспроводной сети), маршрутизатор или концентратор включены, на них мигает индикатор соединения.
- Бумага правильно вставлена в лоток для бумаги.
- Интерфейсные кабели надежно подключены к устройству и компьютеру.
- Проверьте состояние устройства на самом устройстве или с помощью программы **Brother Status Monitor** на компьютере.

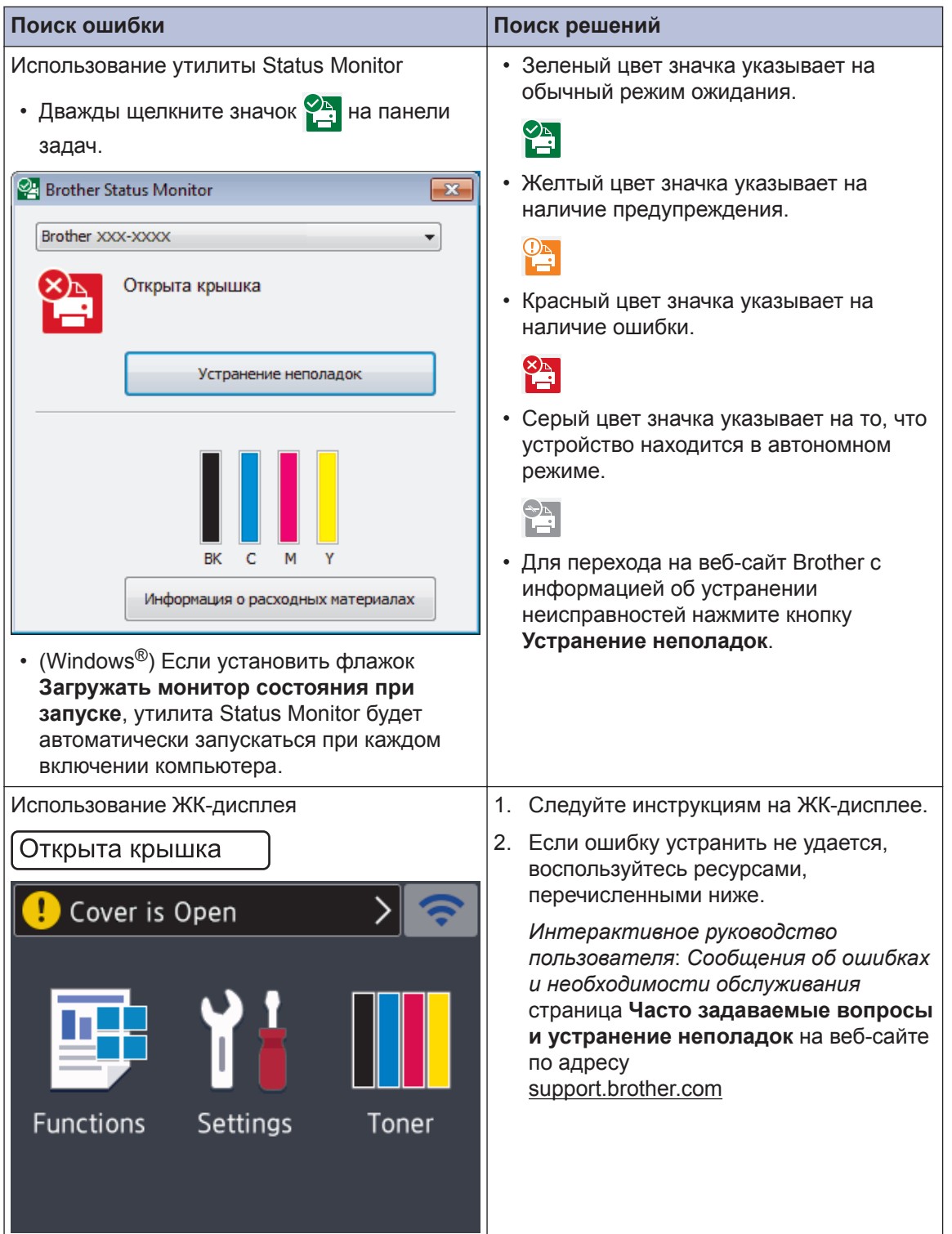

### **Сообщения об ошибках и необходимости обслуживания**

Информацию о наиболее распространенных сообщениях об ошибках и необходимости обслуживания см. в *Интерактивном руководстве пользователя*.

*Интерактивное руководство пользователя* и другие руководства см. на веб-сайте support.brother.com/manuals

# **Замятие бумаги**

Если в устройстве застряла бумага, отобразится соответствующее сообщение об ошибке.

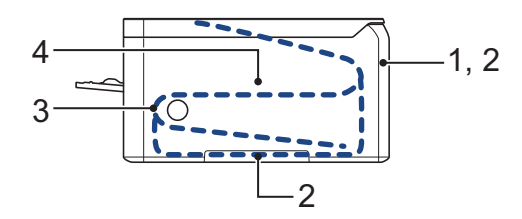

Сообщения об ошибках.

- 1. Замятие бумаги в задней части устройства
- 2. Замятие бумаги в лотке для 2-сторонней печати
- 3. Замятие бумаги в лотке
- 4. Замятие бумаги внутри устройства

См. сообщения в программе **Brother Status Monitor** на компьютере.

### **Решения для беспроводного подключения**

Если не удается подключить устройство Brother к беспроводной сети, см. указанные ниже документы.

- *Интерактивное руководство пользователя*: *Печать отчета WLAN*
- *Руководство по быстрой установке*: *Настройка беспроводного подключения*

*Интерактивное руководство пользователя* и другие руководства см. на веб-сайте support.brother.com/manuals

### **Расходные материалы**

Когда необходимо заменить расходные материалы, например тонер-картридж или фотобарабан, на панели управления устройства или в программе Status Monitor отображается соответствующее сообщение об ошибке. Дополнительные сведения о расходных материалах для вашего устройства можно получить на веб-сайте по адресу www.brother.com/original/index.html или у местного дилера Brother.

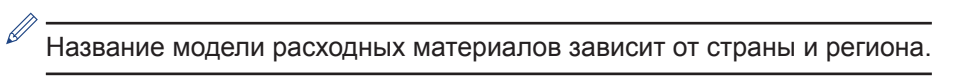

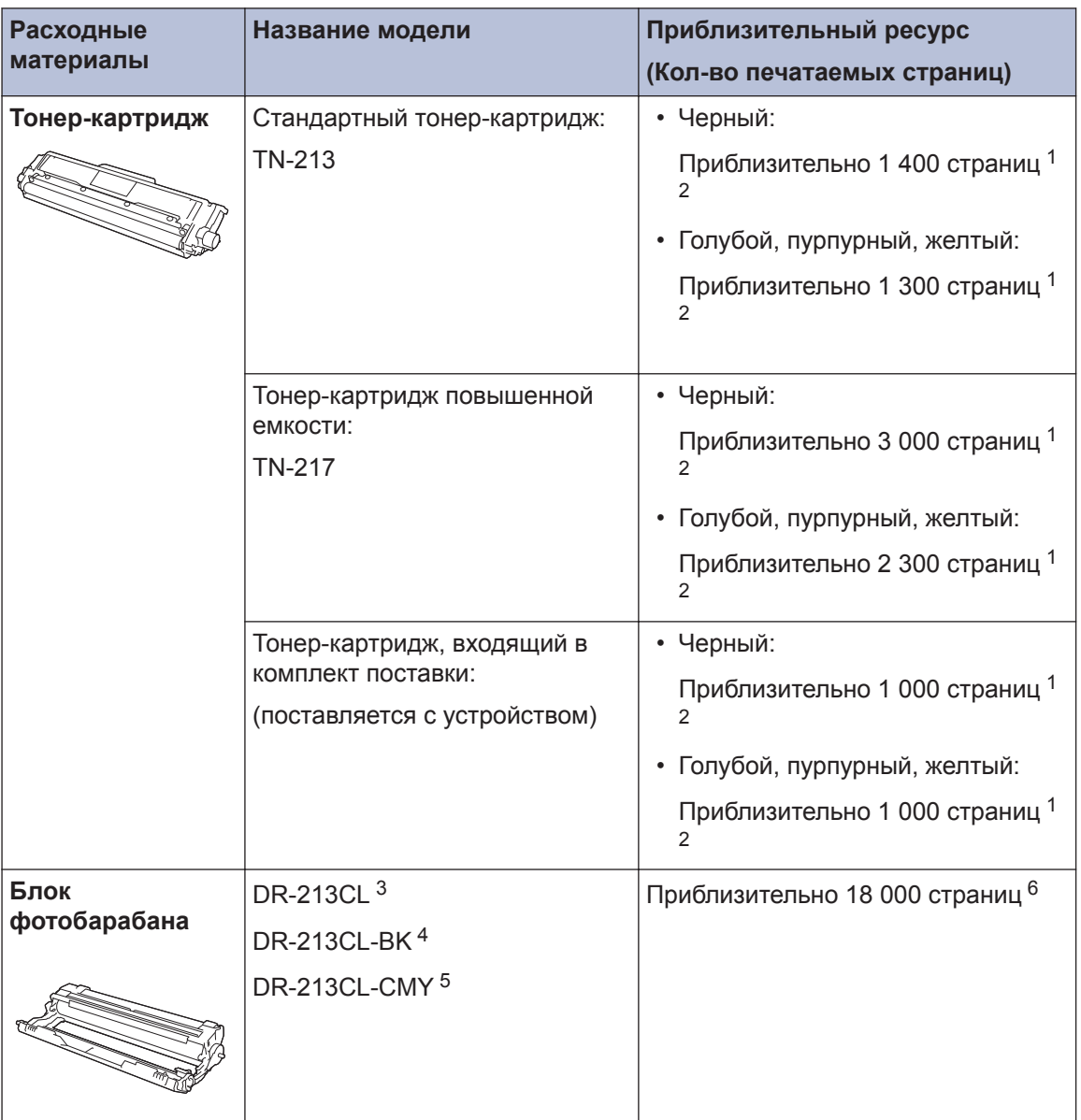

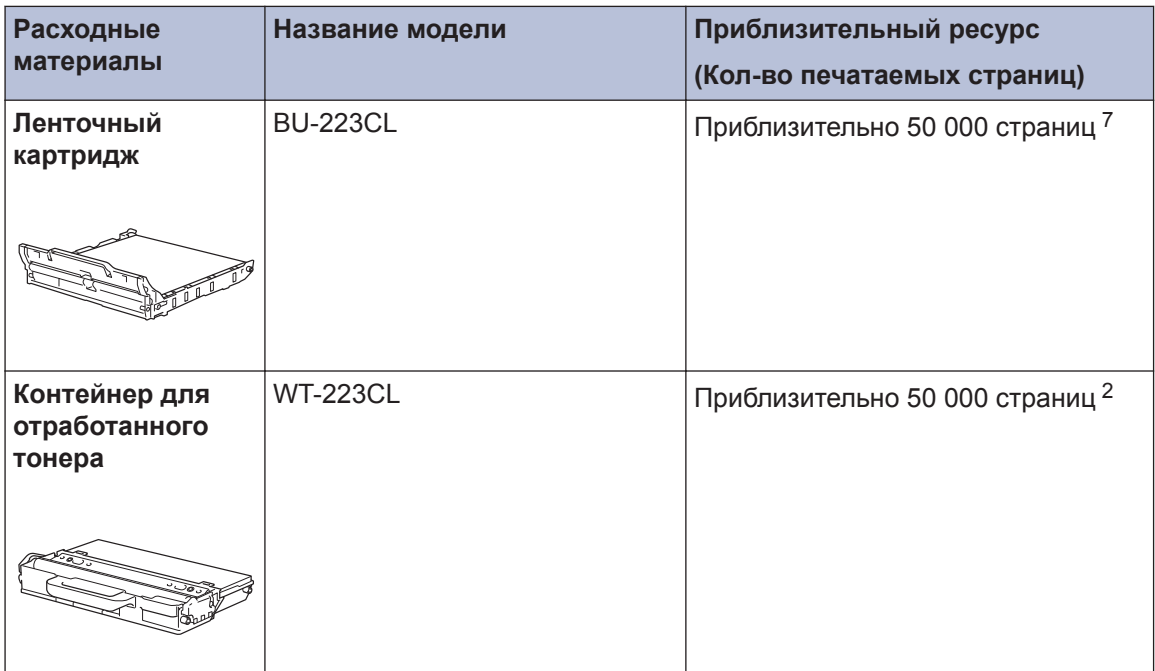

- 1 Приблизительный ресурс картриджа указан в соответствии со стандартом ISO/IEC 19798.
- 2 Страницы формата A4 или Letter с печатью на одной стороне
- 3 Включает в себя четыре блока фотобарабана: один черный и три цветных.
- 4 Включает в себя один черный блок фотобарабана.
- 5 Включает в себя один цветной блок фотобарабана.
- 6 Приблизительно 18 000 страниц из расчета одна страница на задание (бумага формата A4 или Letter с односторонней печатью). Количество печатаемых страниц зависит от многих факторов, включая, помимо прочего, тип и формат бумаги.
- 7 Приблизительно 50 000 страниц из расчета 2 страницы на задание (бумага формата A4 или Letter с односторонней печатью). Количество печатаемых страниц зависит от многих факторов, включая, помимо прочего, тип и формат бумаги.

### **EROTHER**<br>CREATIVE CENTER

В ОС Windows<sup>®</sup> дважды щелкните значок сайта **Brother Creative Center** ( ) на рабочем

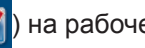

столе, чтобы открыть наш **БЕСПЛАТНЫЙ** веб-сайт — ресурс, созданный, чтобы вы с легкостью создавали и печатали специальные материалы для дома и бизнеса, содержащие фотографии, текст и творческое оформление.

Веб-сайт Brother CreativeCenter для пользователей компьютеров Mac находится по следующему адресу:

www.brother.com/creativecenter

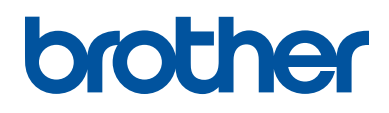

**Посетите наш веб-сайт в Интернете www.brother.com**

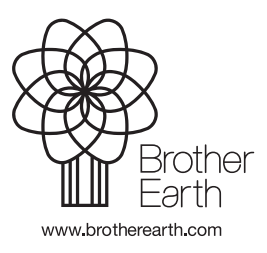

RUS Версия 0